### Resource Adequacy Slice-of-Day Load Forecast and Showing Template

September 7, 2023

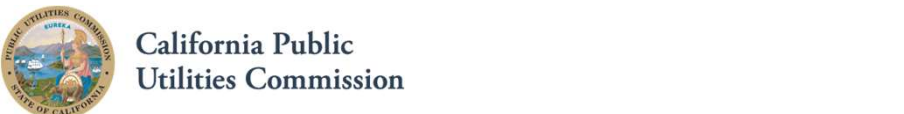

### Logistics

- 
- Logistics<br>
 Online and will be recorded<br>
 Today's presentation & recording will<br>
be uploaded onto RA history website be uploaded onto RA history website •https://www.cpuc.ca.gov/General .aspx?id=6316
- Safety
	- Note surroundings
	- Ergonomic check

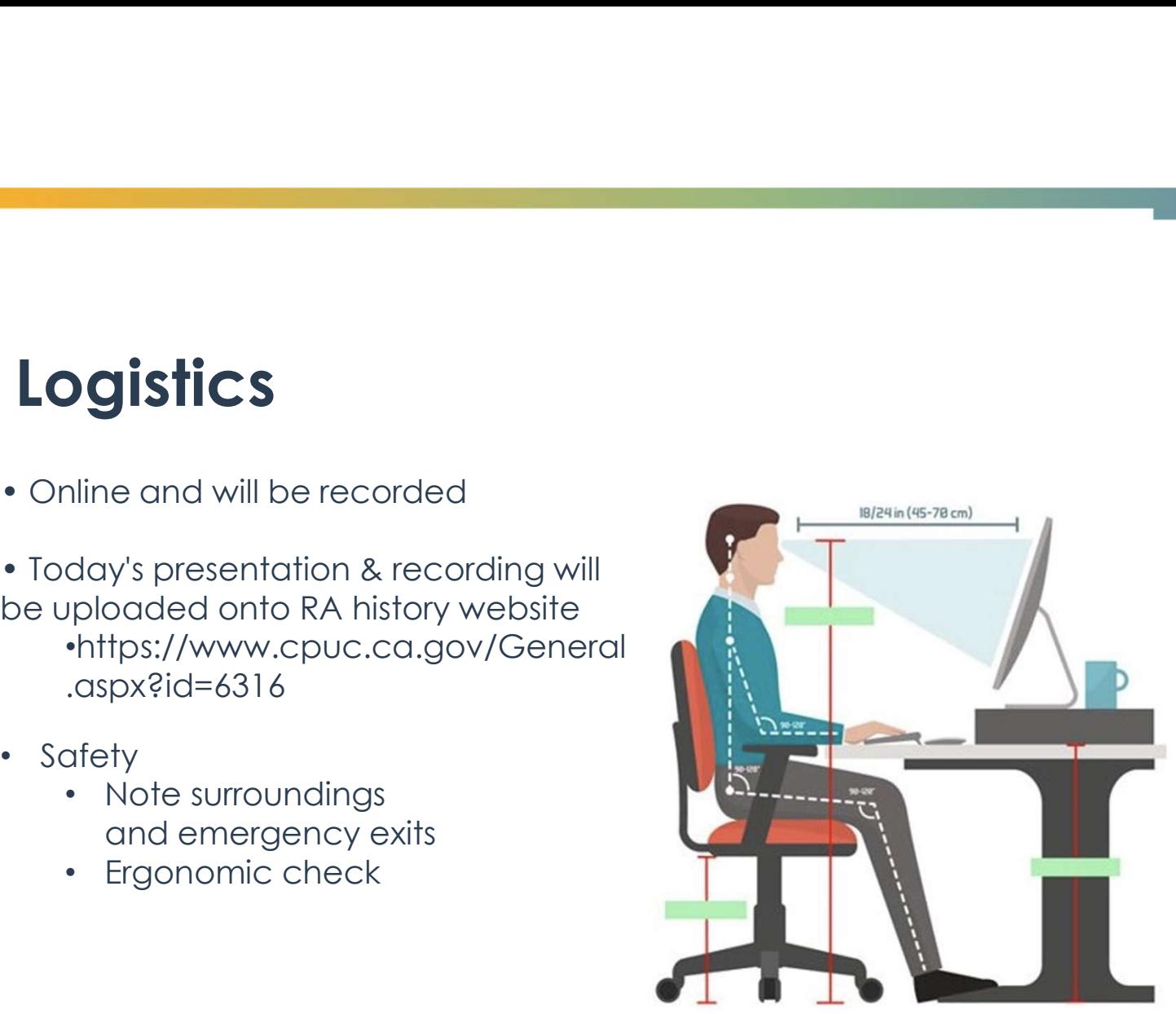

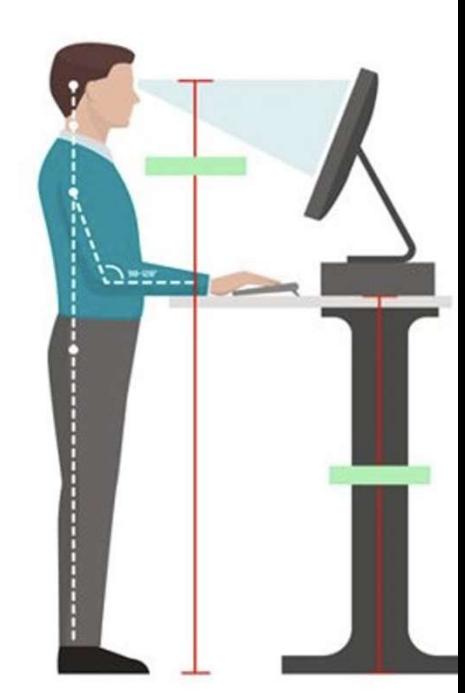

### **Logistics**

- All attendees have been muted
- To ask questions, please use the "Q&A" function (send "To All Panelists") or raise your hand
- Questions will be read aloud by staff; attendees may be unmuted to respond to the answer. (Reminder: Mute back!)

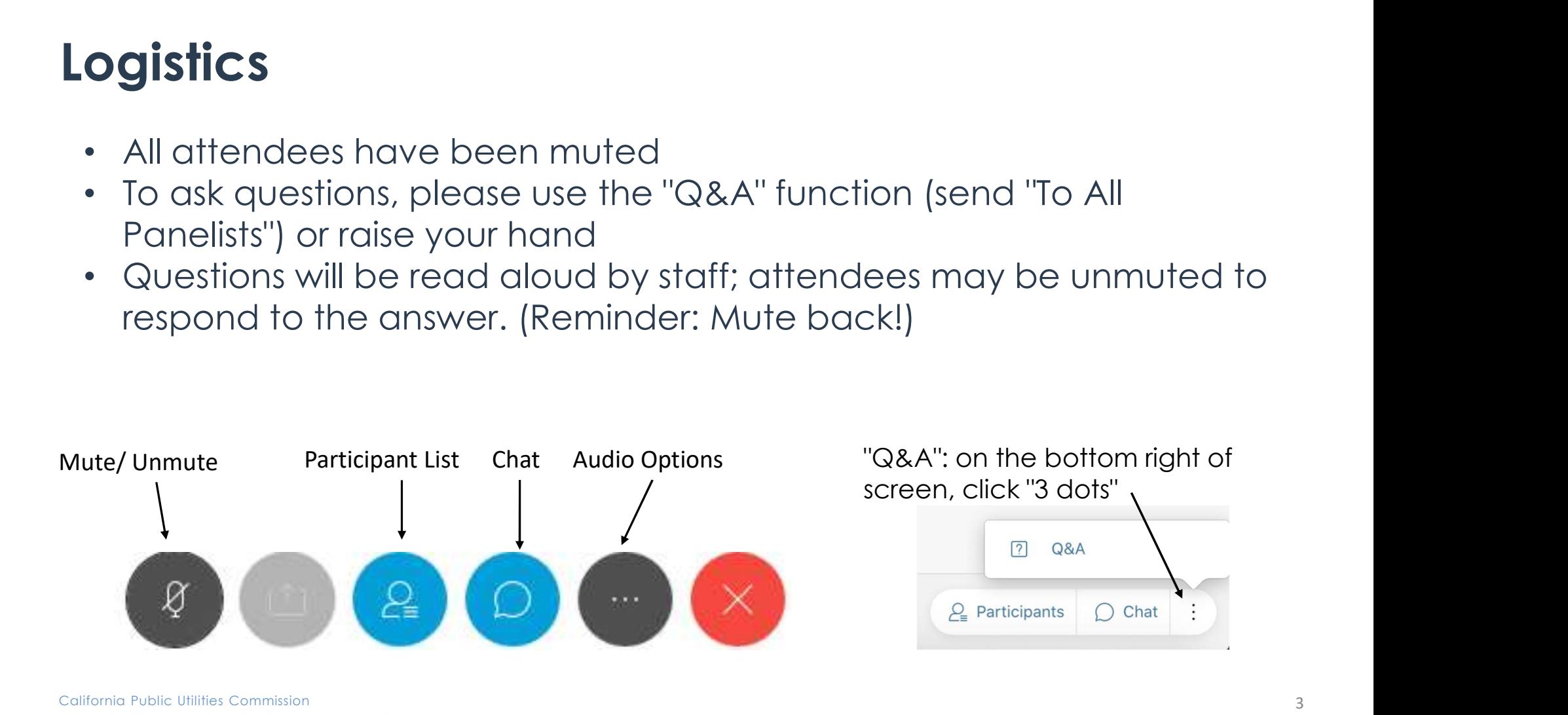

### RA Reform Background

- D.21-07-014: Adopted "slice-of-day" (SOD) concept and six principles. Established a process and timeline for developing a final restructuring proposal based on PG&E's "slice-of-day" proposal.
- D.22-06-050: Adopted SCE's 24-hour approach to the "slice of day" framework. Directed additional working groups and submittal of a working group report to address remaining implementation details.
- D.23-04-010: Adopted implementation details including compliance tools, resource counting rules, test year details and coordination with CAISO processes.

### Next Steps – Test Year Implementation

- 
- **LSE Compliance Templates Used for SOD RA showings.**<br>• <u>LSE Compliance Templates</u> Used for SOD RA showings.<br>• <u>Master Resource Database (MRD</u>) CPUC will maintain an official database of resources eligible<br>the MRD t to sell RA that includes their key attributes, as listed below. Resources must be fully represented in the MRD to be eligible for use in the 24-hour slice RA showing. **Next Steps – Test Year Implementation**<br>• <u>ISE Compliance Templates</u> – Used for SOD RA showings.<br>• <u>Master Resource Database (MRD</u>) – CPUC will maintain an official database of resources eligible<br>the sell RA that includes **• LSE Compliance Templates – Used for SOD RA showings.**<br>• Master Resource Database (MRD) – CPUC will maintain an official database of resources eligible<br>to sell RA that includes their key attributes, as listed below. Reso
- the results of a LOLE study to the SOD framework.
- 2023, and month-ahead compliance showings for March, June and September by the first day of the showing month.
	-
- STECT VECT IMPLEMENTATION<br>
 SALIGN STEEN STEEN STEEN INCREDIBATION<br>
 Moster Resource Database (MRD) CPUC will maintain an official database of resources eligible<br>
 Moster Resource Database (MRD) CPUC will maintai test year, and to prepare a report summarizing the feedback after the year-ahead test showings (due by February 1, 2024). Stakeholders will have an opportunity to provide formal comment on the staff report.

### Agenda

- 
- edia<br>• Update on Hourly Load Forecast Lynn Marshall, CEC<br>• Slice of Day Showing Tool Robert Hansen, Energy Division Agenda<br>• Update on Hourly Load Forecast – Lynn Marshall, CEC<br>• Slice of Day Showing Tool – Robert Hansen, Energy Division

### Resource Adequacy Monthly Slice-of-Day Showing Proposed Template

Design and Usage

September 7, 2023 Presented by Robert Hansen Senior Utilities Engineer Resource Modeling Team

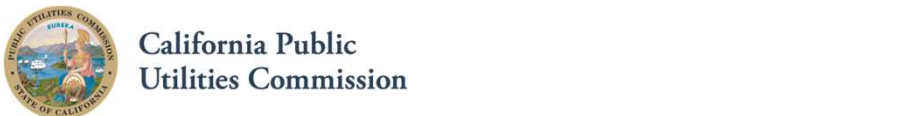

California Public **Utilities Commission** 

7

### **Outline**

- **Outline**<br>• Presentation Objectives<br>• Template Design<br>• Preparing a Showing
- 
- 
- Reviewing a Showing
- Demonstration
- Project Timeline
- Questions

# Presentation Objectives<br>Introducing the Resource Adequacy Slice-of-Day Showing Tem

Introducing the Resource Adequacy Slice-of-Day Showing Template

# Presentation Objectives<br>• Familiarize users with the template design<br>• Persenstrate houste input a disc of dayshouing

- Familiarize users with the template design
- Demonstrate how to input a slice-of-day showing
- Review validation tests
- Address user questions

### Template Design

Overview of the Slice-of-Day Resource Adequacy Showing Template

### Template Design – Primary Considerations

The Slice-of-Day RA Template should:

- Clearly communicate capacity obligations and allocations to Load-Serving Entities **Template Design – Primary Considerations**<br>The Slice-of-Day RA Template should:<br>• Clearly communicate capacity obligations and allocations to Load-<br>Serving Entities<br>• Integrate with the new Slice-of-Day framework for syste
- Integrate with the new Slice-of-Day framework for system requirements
- Provide built-in validation checks to test showings prior to submittal
- Offer useful charts to visually compare showing against requirements
- need

### Tables and Queries

Higher-order data structures for improved stability

### Template Design

Tables and Queries

- More structured than Cells and Ranges
- Manageable naming for tables and columns
- Automatically resizes range for, e.g., aggregation calculations
- Data Connections load Tables defined in Worksheets into Power Query, effectively building a relational database inside a single Excel file
- Query calculations tend to be easier to read and follow across multiple steps than equivalent cell formulas
- The M language used in Power Query differs from Excel formulas, but should be comprehensible to many users familiar with Excel

### Template Design – Tables vs. Ranges

### Range of Cells

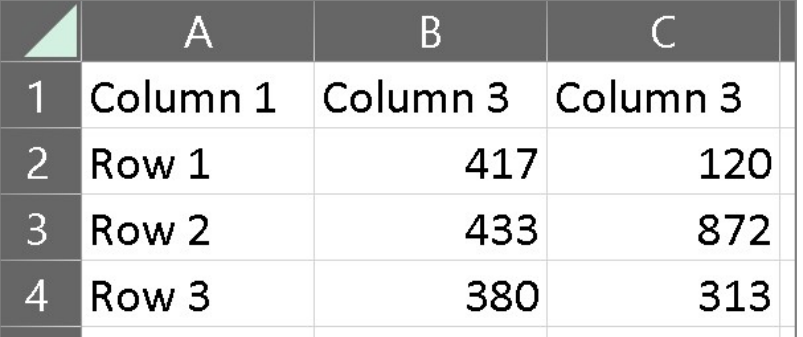

Excel Formula:

 $=$ SUM(B2:B4)

Result:

1,230

California Public Utilities Commission

**Table** 

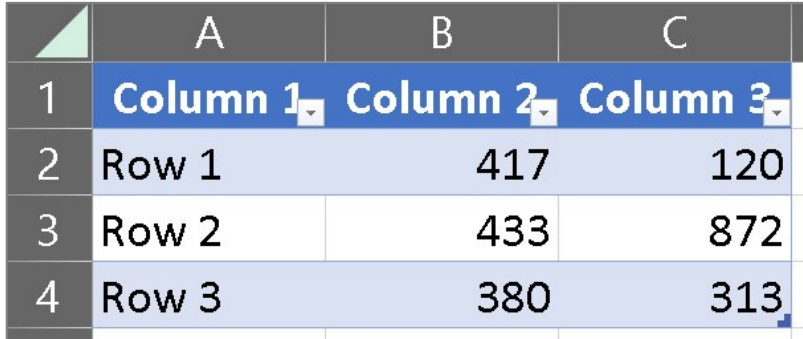

Excel Formula:

=SUM(Table1[Column 2])

Result:

1,230

### Template Design – Queries

### Power Query Editor

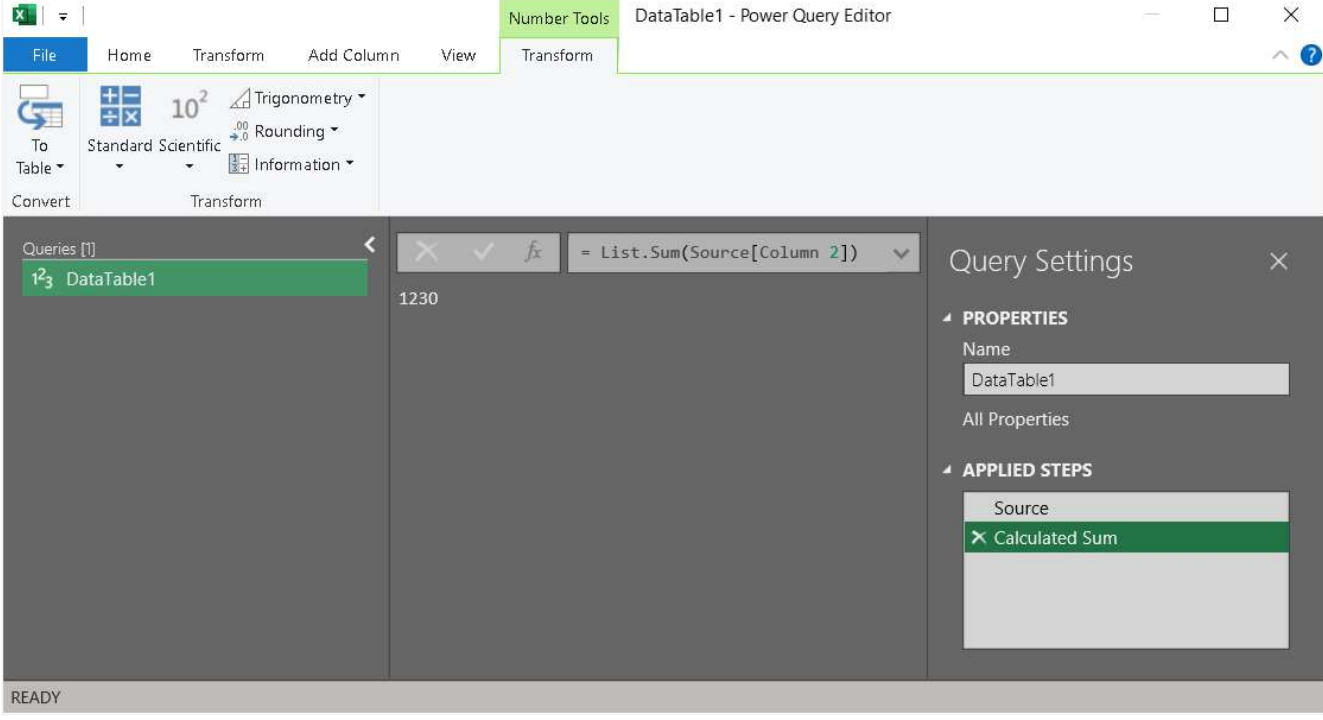

### Template Design – Queries vs. Cell Formulas

Example Comparison: Checking Number of Hours Shown

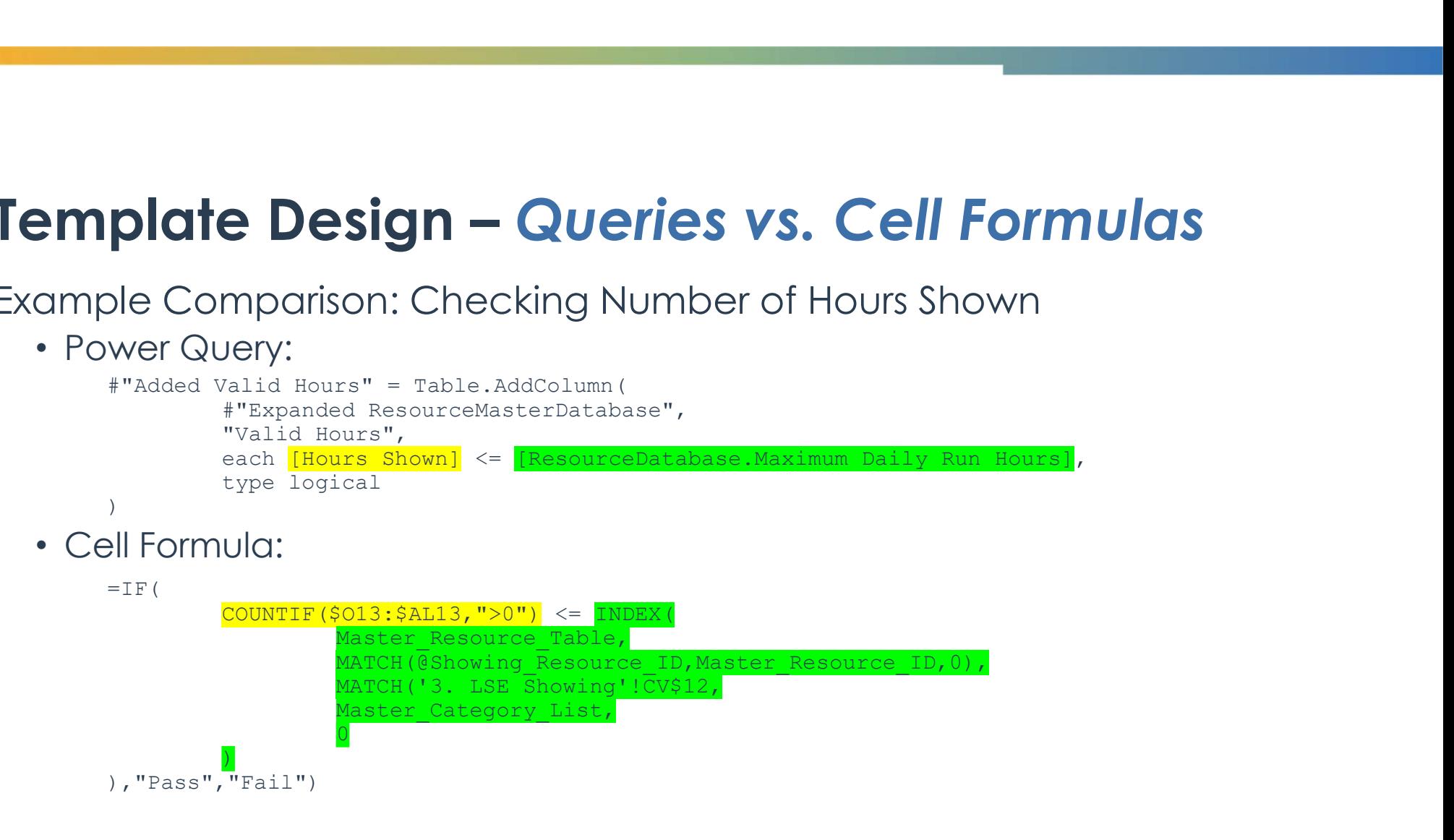

Distinguish data sets based on their source

Three types of data built into the template file in color-coded groups of sheets:

• LSE Showing (Inputs)

Certification **LSE Showing Resource Custom Profiles** Profile Optimization

• LSE Requirements and Allocations (Included and unique to each LSE)

Requirements and Allocations

• Resource Descriptions (Included and common across LSEs)

Resource Database Resource Default Profiles Resource NQC

Two groups of sheets used for reviewing a showing:

• Tabulated Results

**LSE Showing Complete Validation Overview** 

• Showing Charts

Hourly Availability Chart Local Availability Chart Flex Availability Chart

- Most worksheets contains a single table
	- This should make it easier to find and input required information
- **Forkbook Organization**<br>
 "Most worksheets contains a single table<br>
 This should make it easier to find and input required information<br>
 "Certification" contains no table, instead maintaining a format similar to the<br>
"C LSE Filing template, but its data is loaded into a table in the hidden "Certification Table" sheet
	- "Profile Optimization" contains multiple tables to setup an optimization problem for Solver

- Only the LSE Showing worksheets (blue tabs) should be edited by LSEs
- LSE Requirements worksheets (orange tabs) and Resource description worksheets (green tabs) will be updated by CPUC and included in blank templates sent to each LSE
- The Showing Results and Information worksheets (gold and grey tabs) update automatically and can help determine whether a showing is compliant

- Input tables are loaded into Power Query for most calculations
- Workbook Organization<br>• Input tables are loaded into Power Query for most calculations<br>• See Data→Queries & Connections in the ribbon menu for the list of<br>• Double-click on any listed query to open the Power Query Editor a queries
- Double-click on any listed query to open the Power Query Editor and inspect the calculations

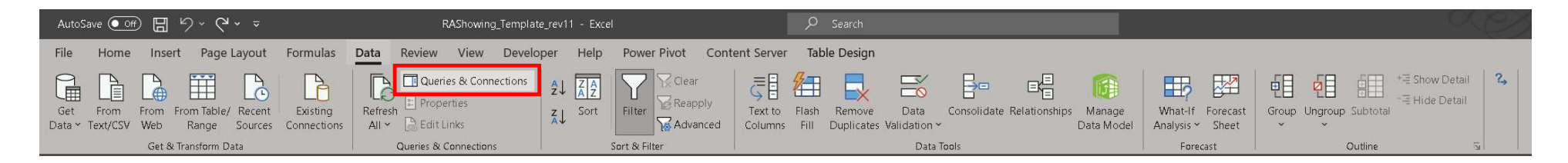

Workbook Organization – Power Query<br>Interconnected Queries handle most calculations and load results to<br>worksheets Interconnected Queries handle most calculations and load results to worksheets

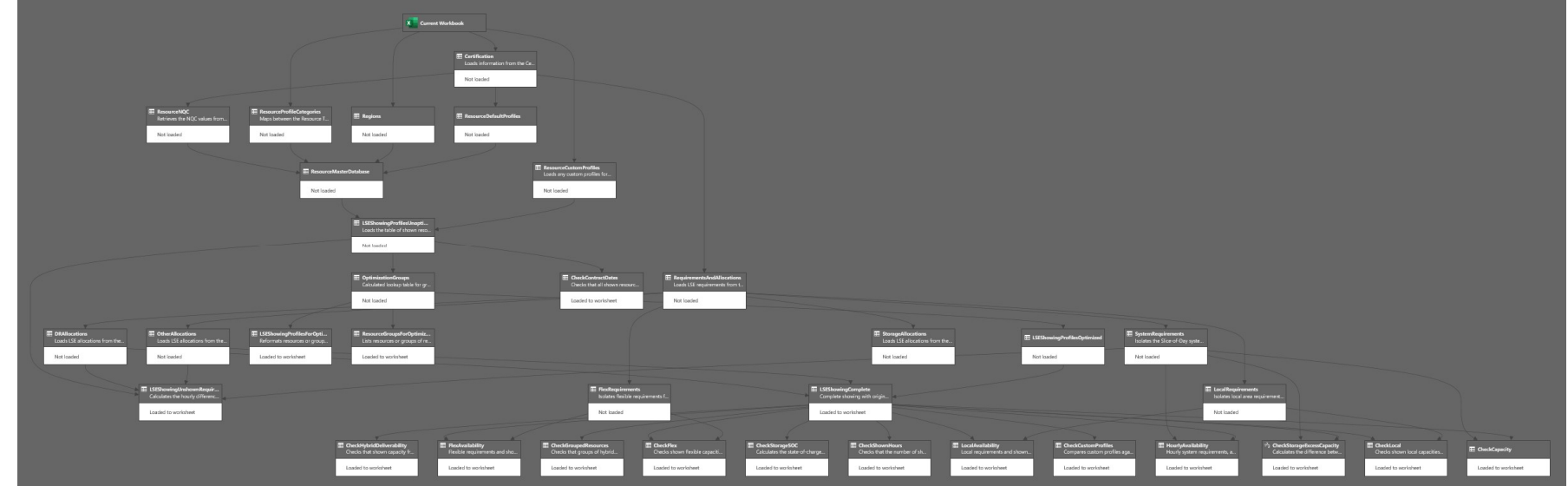

### Workbook Organization – Power Query

- Queries must be refreshed after changes to input data
- VBA scripts trigger refreshes when opening certain sheets to refresh relevant queries only when necessary (see "ThisWorkbook" in the VBA editor):
	- LSE Showing Complete
	- System Availability Chart
	- Local Availability Chart
	- Flex Availability Chart
- Buttons on two sheets allow users to manually trigger refreshes as needed
	- Profile Optimization
	- Validation Overview
- Refresh status appears at the bottom of the window

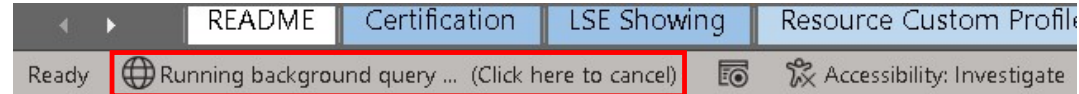

### Preparing a Showing

Specifying Resources and Slice-of-Day Profiles

### Preparing a Showing

Certification Form

- Should be partially completed upon receipt with at minimum the LSE name and showing month
- Fill in with all applicable information
- The form constitutes attestation of a submitted showing's accuracy

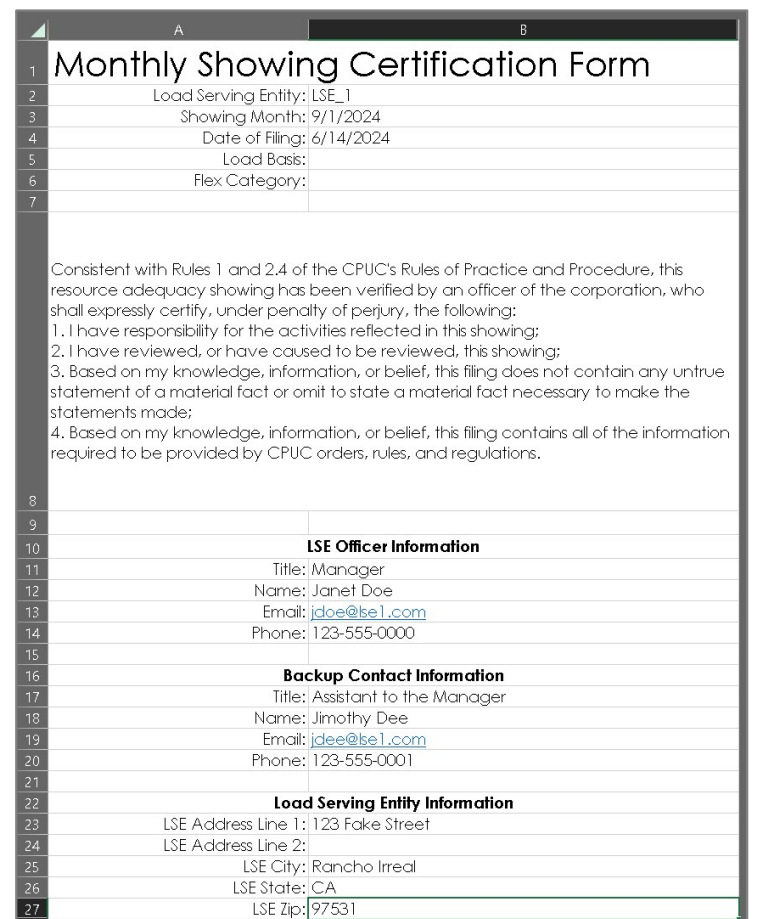

### Preparing a Showing – LSE Showing Worksheet

LSE Showing

- Pre-filled with any CAM Storage allocation
- Input additional resources as new rows in the table
- 
- **Preparing a Showing LSE Showing Worksheet**<br>LSE Showing<br>• Pre-filled with any CAM Storage allocation<br>• Input additional resources as new rows in the table<br>• Resource IDs and SubIDs generally must match Resource Database<br> • "Use Default Profile" for most resources, unless specifying a custom profile or requiring automated optimization

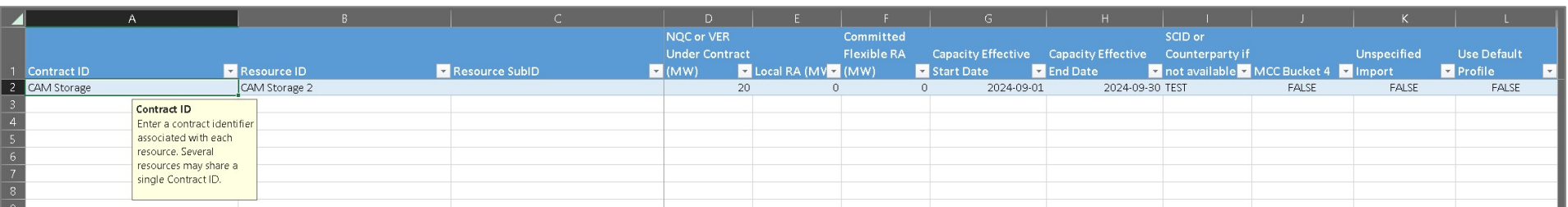

### Preparing a Showing – LSE Showing Worksheet

LSE Showing

- The showing month indicated on the Certification worksheet must be fully contained by the Capacity Effective Start and End Dates
- Unspecified Import resources need not match Resource Database but need to be flagged as such
- Storage resources indicated as MCC Bucket 4 are subject to the both<br>the regular Storage Excess Capacity Test and a second, similar test for the showing **comparing a Showing – LSE Showing Worksheet**<br>The showing month indicated on the Certification worksheet must be<br>fully contained by the Capacity Effective Start and End Dates<br>Unspecified Import resources need n MCC Bucket 4.

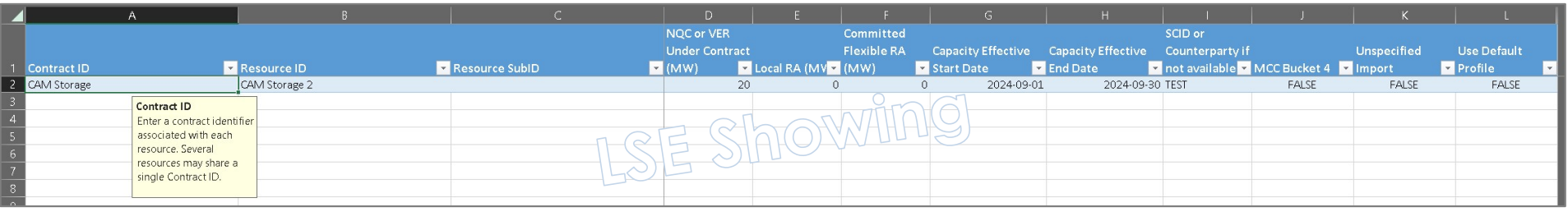

### Preparing a Showing – Resource Custom Profiles

When default slice-of-day profiles are not applicable for resources, custom profiles may be entered manually

- Set "Default Profile" to false on the LSE Showing worksheet
- **Preparing a Showing Resource Custom Profiles**<br>When default slice-of-day profiles are not applicable for resources,<br>custom profiles may be entered manually<br>• Set "Default Profile" to false on the LSE Showing worksheet<br>• Resource Custom Profiles worksheet
- Fill in custom MW capacities for each slice-of-day hour
- Custom profiles must not exceed NQC or VER MW Under Contract

### Preparing a Showing – Resource Custom Profiles

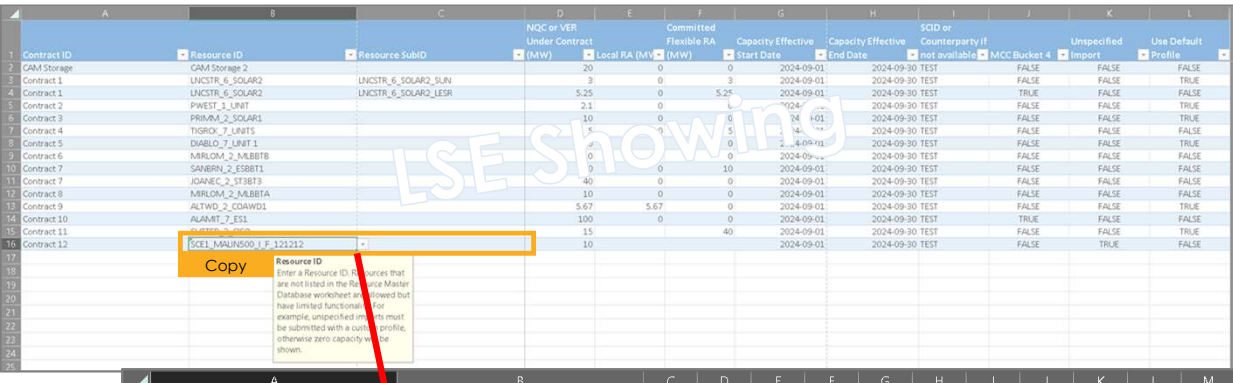

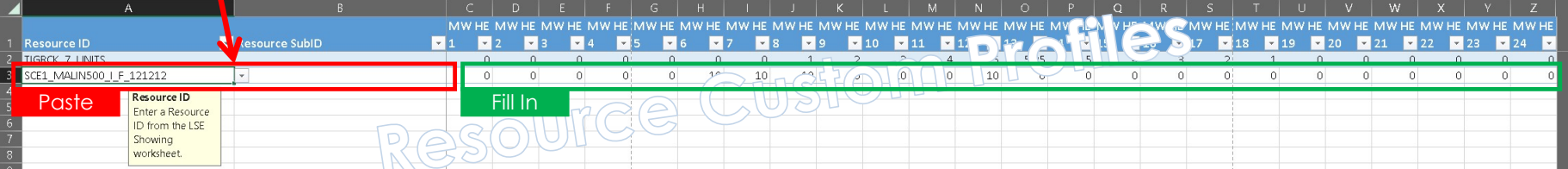

Storage resources may be shown with default, custom, or optimized profiles **Example 10 Showing - Opt**<br>
Drage resources may be shown with cofiles<br>
automatically optimize storage resour<br>
upabilities:<br>
let "Default Profile" to false on the LSE<br>
Do not list the resources in Resource C<br>
Dn the Optimiz **Example 18 Second Shown With Coffles**<br>
2. Substitution of the USE<br>
2. Reset Shown Hours<br>
2. Reset Shown Hours<br>
2. Reset Shown Hours<br>
3. Optimize Shown Hours<br>
3. Optimize Shown Hours

To automatically optimize storage resources according to their physical capabilities: Drage resources may be shown with cofiles<br>
automatically optimize storage resour<br>
spabilities:<br>
Sho not list the resources in Resource C<br>
Dn the Optimize Profiles worksheet, clic<br>
ollowing sequence:<br>
1. Refresh Tables<br>
2.

- Set "Default Profile" to false on the LSE Showing worksheet
- Do not list the resources in Resource Custom Profiles worksheet
- On the Optimize Profiles worksheet, click the three buttons in the following sequence:
	-
	-
	-

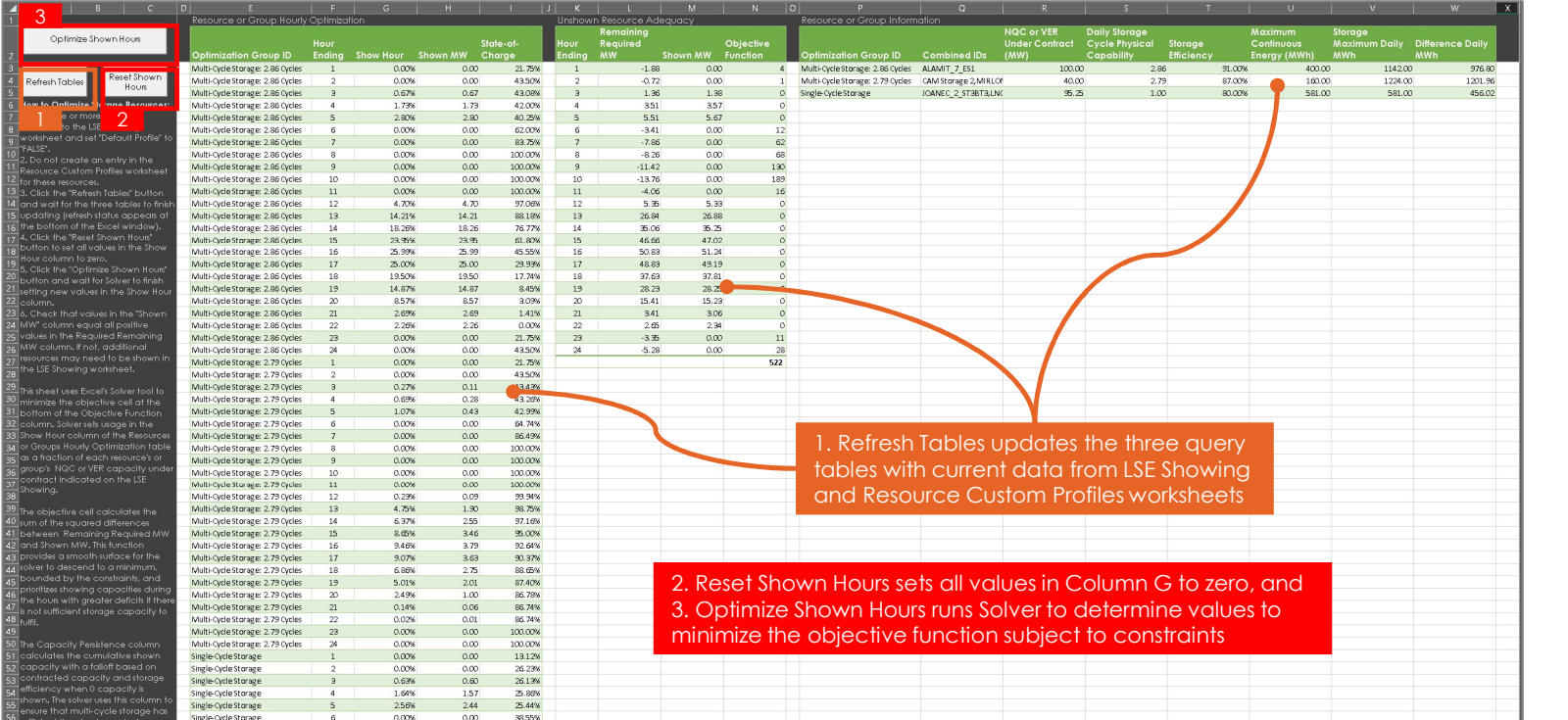

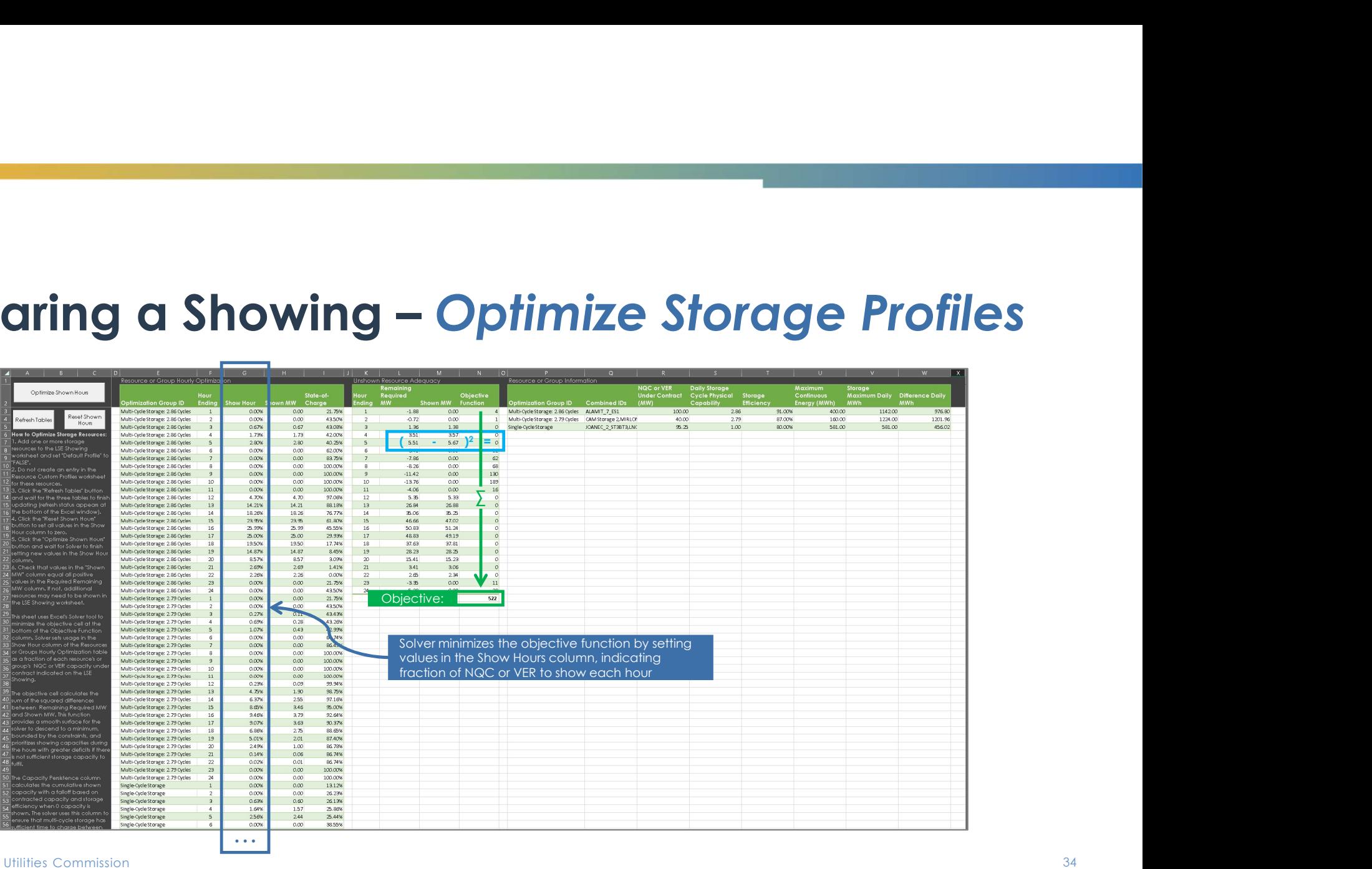

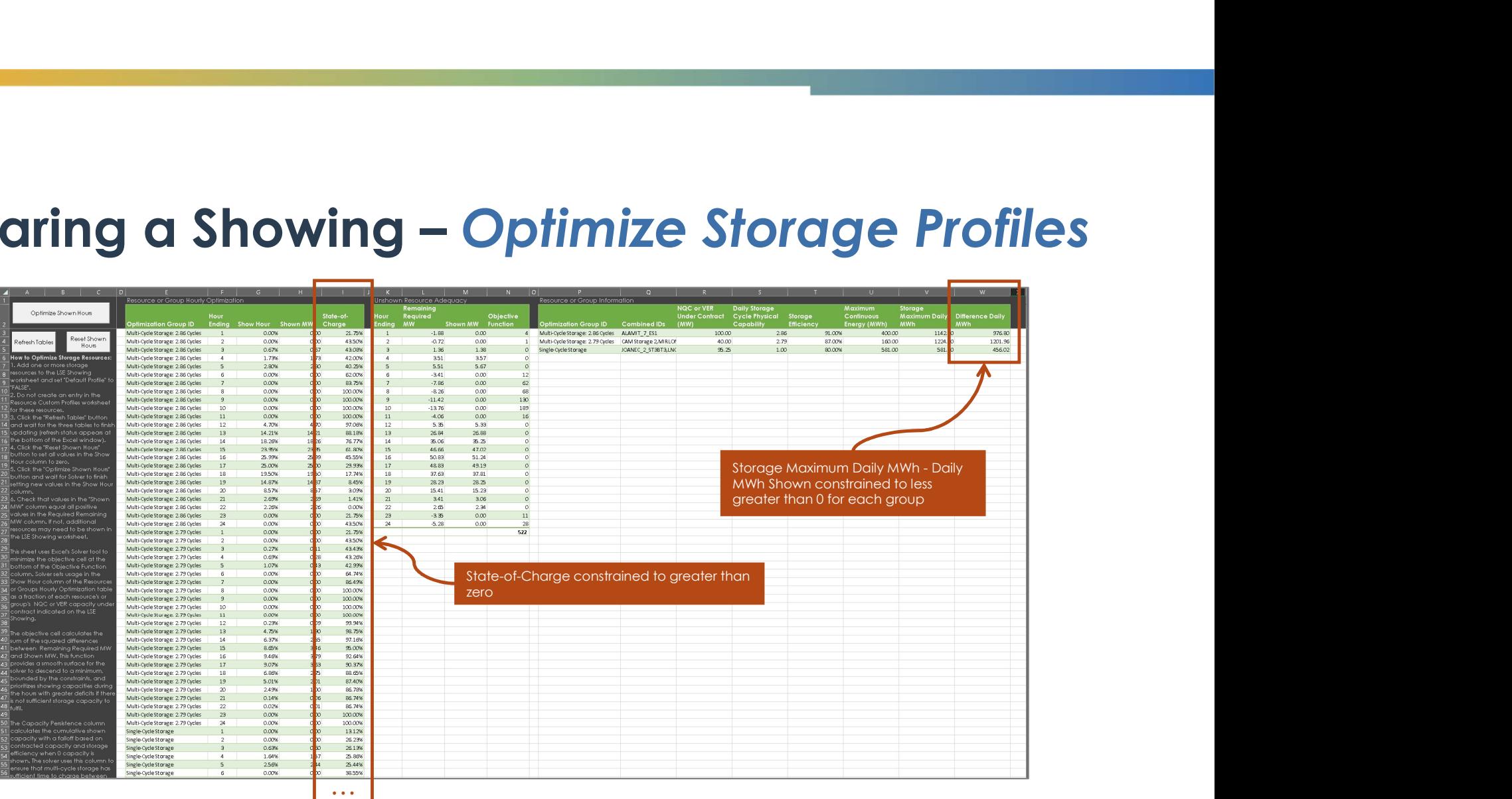

### Reviewing a Showing

Test results and charts

- Multiple validation checks are summarized on the Validation Overview sheet
- No tests can fail for a valid showing
	- For test year, the Storage Excess Capacity test may fail as long as the MCC Bucket 4 test passes
	- The overall test will indicate Fail
	- The MCC Bucket 4 test will be removed following the test year

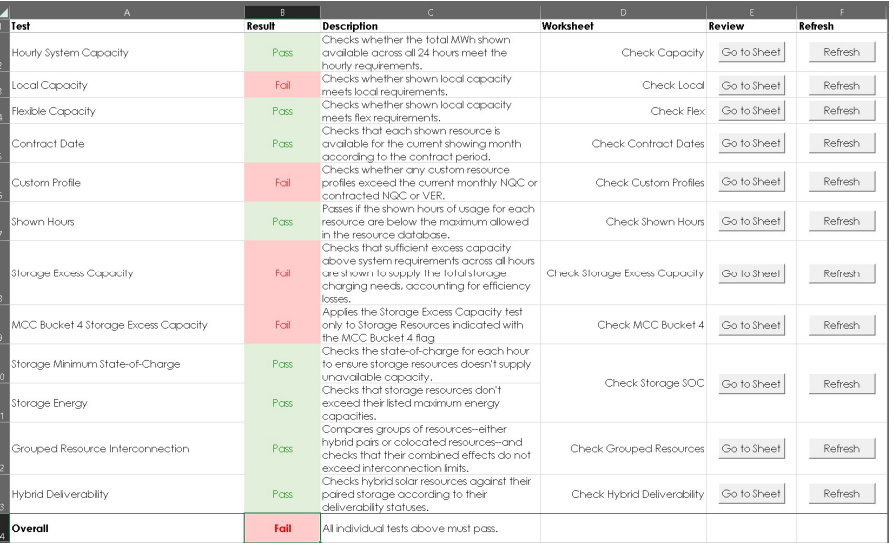

**Built-In Validation Tests**<br>RA Capacity Showing Check – Compares overall system capacities of all<br>shown resources against LSE obligation<br>Contract Date Check – Compares each resource's start and end dates shown resources against LSE obligation **Built-In Validation Tests**<br>
RA Capacity Showing Check – Compares overall system capacities of all<br>
shown resources against LSE obligation<br>
Contract Date Check – Compares each resource's start and end dates<br>
in the Resourc **Built-In Validation Tests**<br>
RA Capacity Showing Check – Compares overall system capacities of all<br>
shown resources against LSE obligation<br>
Contract Date Check – Compares each resource's start and end dates<br>
in the Resourc

in the Resource Database against the current filing month

resource limitations defined in the Resource Database

**Built-In Validation Tests**<br>RA Capacity Showing Check – Compares overall system capacities of all<br>shown resources against LSE obligation<br>Contract Date Check – Compares each resource's start and end dates<br>in the Resource Da is shown supplying capacity against the listed maximum daily run hours in the Resource Database

**Built-In Validation Tests**<br>
Local Check – Compares shown capacities in each local area against<br>
the LSE's local obligations<br>
Flex Check – Compares shown capacities for each flexible category the LSE's local obligations **Built-In Validation Tests**<br>
Local Check – Compares shown capacities in each local area against<br>
the LSE's local obligations<br>
Flex Check – Compares shown capacities for each flexible category<br>
against the LSE's flex obliga

against the LSE's flex obligations

**Built-In Validation Tests**<br>
Local Check – Compares shown capacities in each local area against<br>
the LSE's local obligations<br>
Flex Check – Compares shown capacities for each flexible category<br>
against the LSE's flex obliga charge do not fall below zero

**Built-In Validation Tests**<br>Storage Capacity Exceedance Check – Verifies that overall shown<br>negative capacity does not exceed shown energy storage across all<br>resources negative capacity does not exceed shown energy storage across all resources

**Built-In Validation Tests**<br>Storage Capacity Exceedance Check – Verifies that overall shown<br>negative capacity does not exceed shown energy storage across all<br>resources<br>MCC Bucket 4 Storage Capacity Exceedance Check – Verif overall shown negative capacity does not exceed shown energy storage across MCC Bucket 4 resources **Built-In Validation Tests**<br>Storage Capacity Exceedance Check – Verifies that overall shown<br>negative capacity does not exceed shown energy storage across all<br>resources<br>MCC Bucket 4 Storage Capacity Exceedance Check – Verif Storage Capacity Exceedance Check – Verifies that overall shown<br>negative capacity does not exceed shown energy storage across all<br>resources<br>MCC Bucket 4 Storage Capacity Exceedance Check – Verifies that<br>overall shown negat

charge do not exceed their energy storage capabilities

states do not exceed their charge or discharge capacities

**Built-In Validation Tests**<br>Grouped Resource Interconnection – Verifies that collocated and hybrid<br>resources do not exceed their shared interconnection limits<br>Hybrid Deliverability – Checks the deliverability status of hyb resources do not exceed their shared interconnection limits

**Built-In Validation Tests**<br>Grouped Resource Interconnection – Verifies that collocated and hybrid<br>resources do not exceed their shared interconnection limits<br>Hybrid Deliverability – Checks the deliverability status of hyb resources and verifies shown capacities do not exceed the applicable deliverable limits.

- Click "Refresh" to update the data for each test
- More detailed results can be accessed by clicking "Go to Sheet"
- Main calculations are accessible from the Power Query Editor

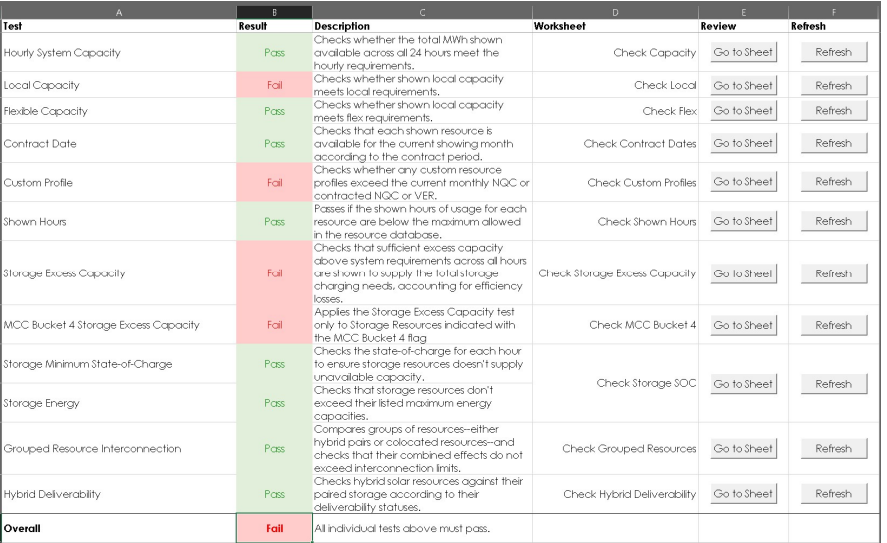

### Built-In Validation Tests – Reviewing Queries Uilt-In Validation Tests — Reviewing Q<br>Open the Queries &<br>Connections Sidebar via<br>Ribbon Menu->Data->Queries & Connections<br>Double-Click on any query

- Open the Queries & Connections Sidebar via<br>Ribbon Menu->Data->Queries & Connections
- Double-Click on any query

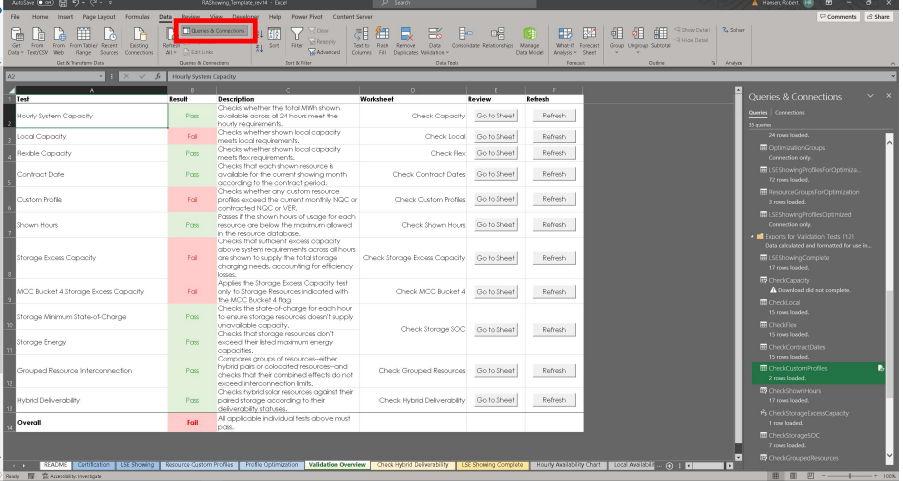

### Built-In Validation Tests – Reviewing Queries

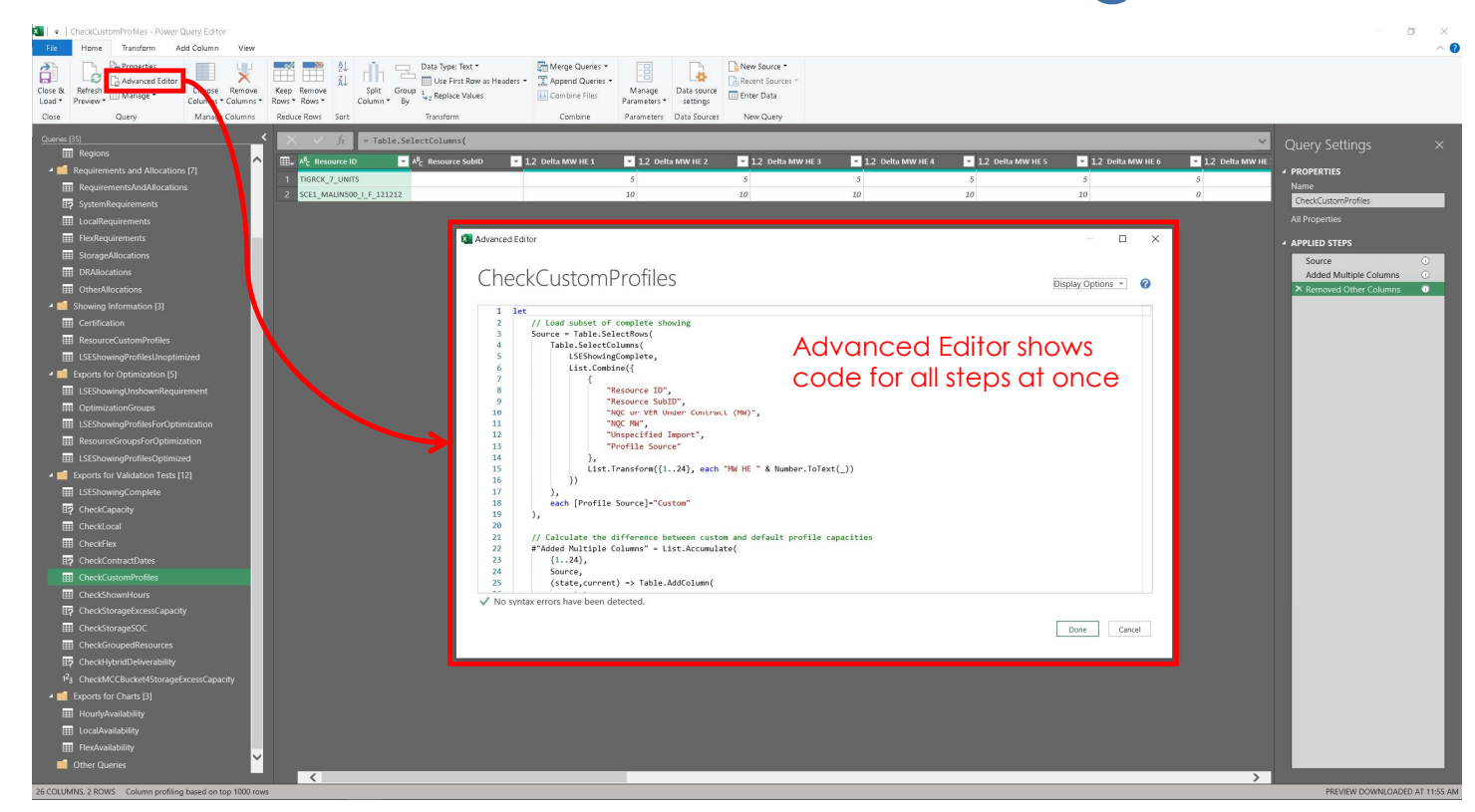

### Built-In Validation Tests – Reviewing Queries

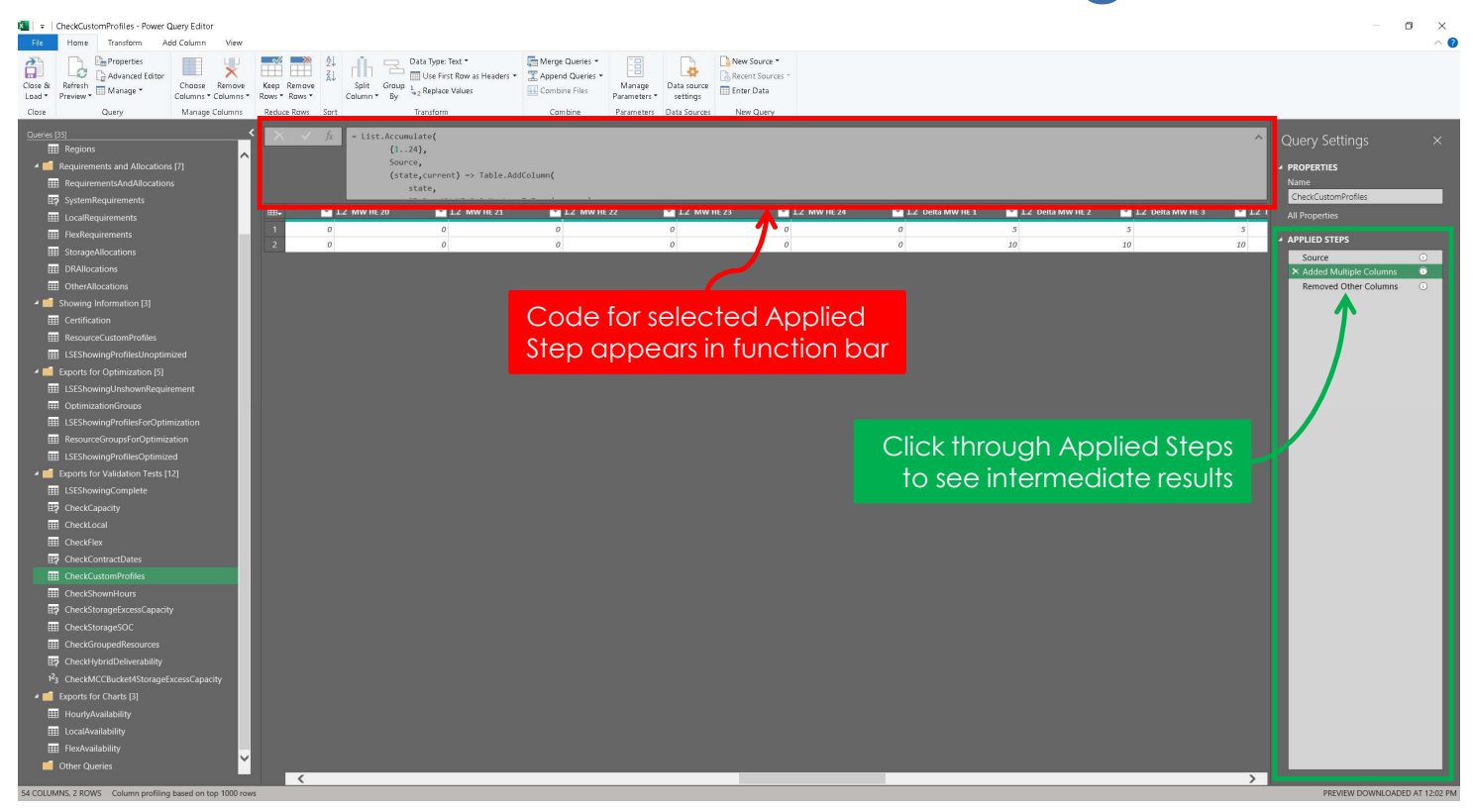

### **Charts**

### **Charts**

- Chart sheets use data loaded from Power Query to hidden sheets
- Data should automatically refresh when accessing a chart
- Use charts to visually assess compliance
- Resources are grouped together according to profile category for readability

# Charts — Hourly Slice-of-Day Capacity Showings<br>• Required hourly capacities<br>• include CAM DR and Other

- Required hourly capacities include CAM DR and Other CAM Allocations , and are represented by the black line  $\Big|\frac{2\pi}{3}\Big|$
- Shown capacities each hour are represented by vertical bars  $\left| \begin{array}{c} \frac{1}{2} \\ \frac{1}{2} \end{array} \right|$
- Shown capacities above shown capacities above<br>requirements contribute toward excess capacity for charging Storage

(Storage resources do not contribute toward excess capacity in test)

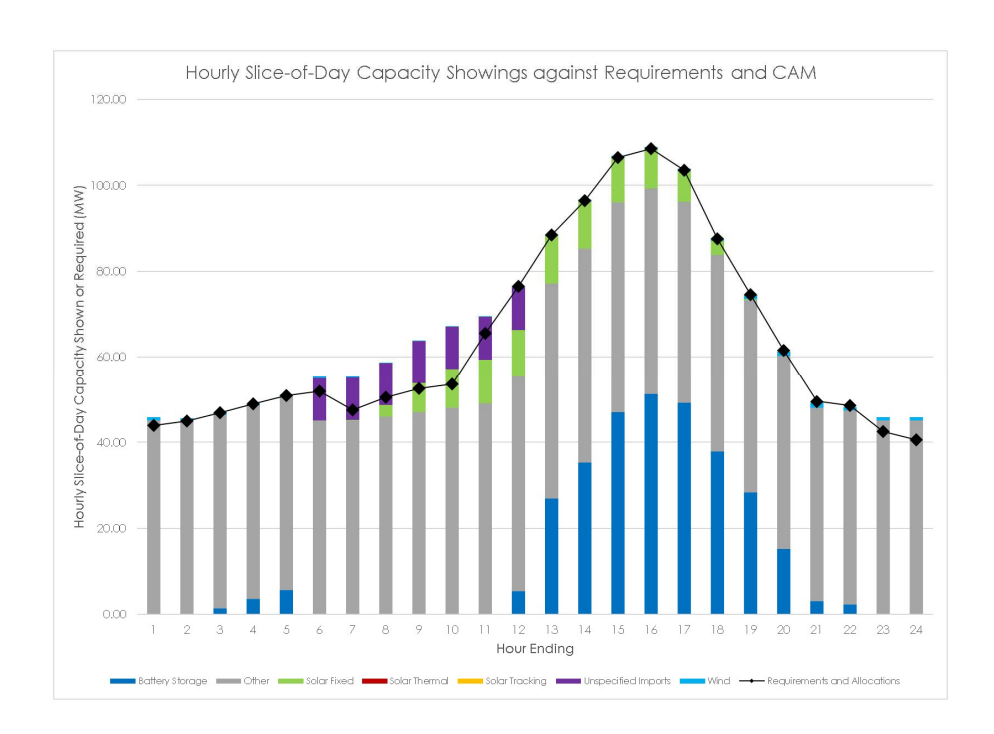

### Charts – Local Area Capacity Showings

- Required local capacities for each area are represented by black diamonds
- Shown local capacities
- represented by vertical bars<br>
Local Capacity Areas are • Local Capacity Areas are assigned to each resource in the Resource Database **Resource** Database **Resource**
- Local capacities are specified on the LSE Showing worksheet

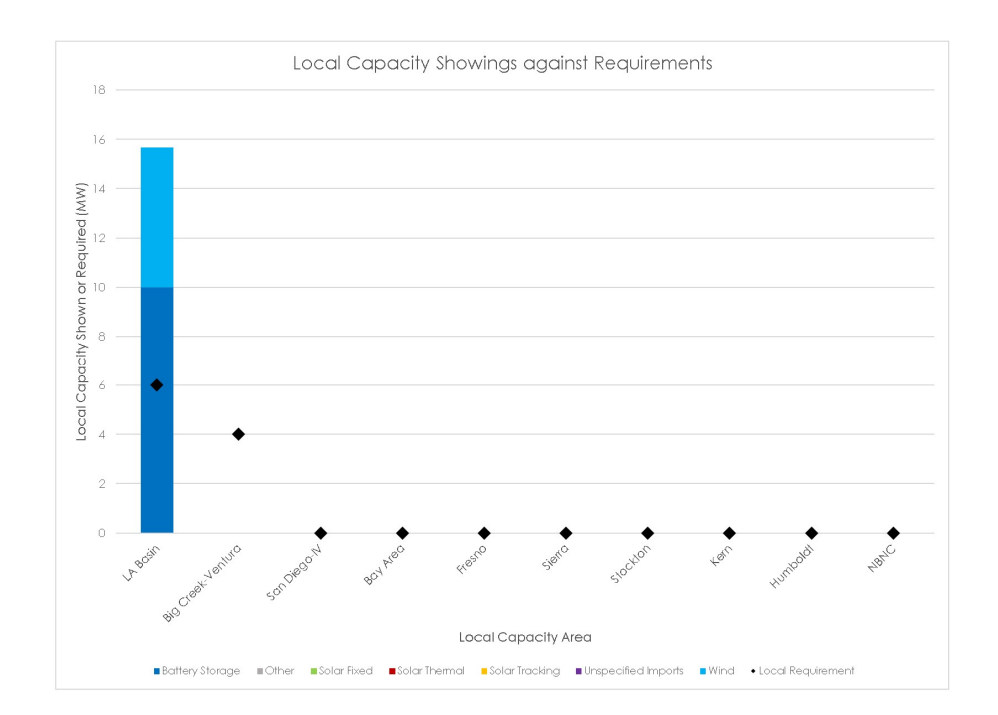

### Charts – Flexible Capacity Showings

- Flexible Requirements for each category are represented by black diamonds
- Shown flexible capacities are represented by vertical bars
- Flexible Categories are assigned for each resource in the Resource Database
- Flexible Capacities are specified on the LSE Showing worksheet

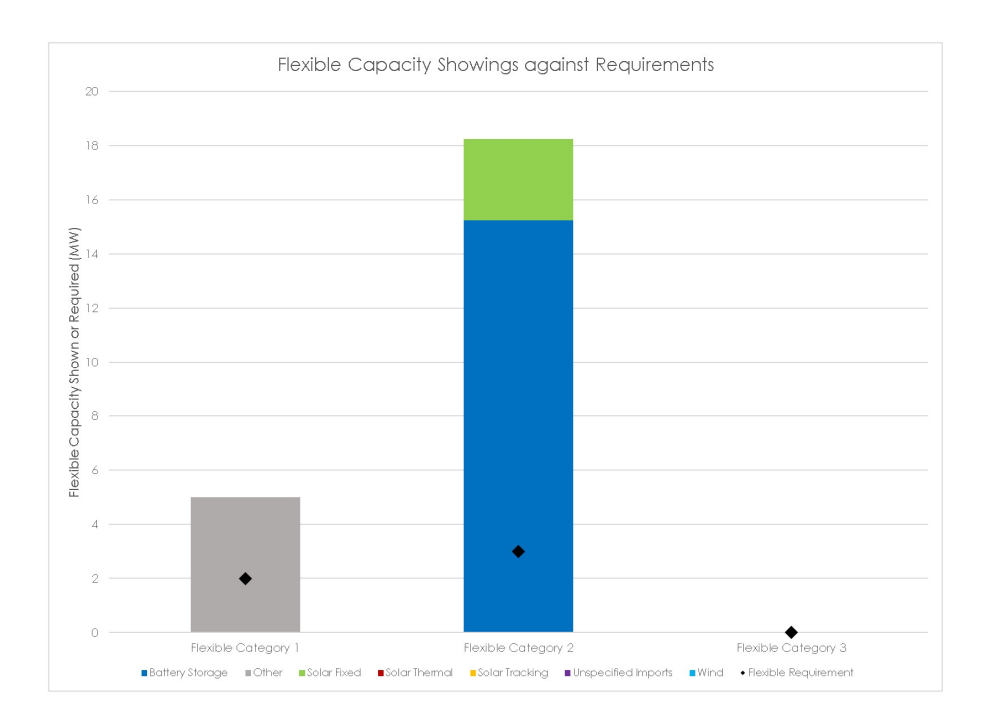

### **Macros**

**Macros**<br>VBA Security and Workarounds<br>VBA Security and Workarounds

### Visual Basic Macros and Security

- The template uses macros written in Visual Basic for Applications (VBA) to help control Power Query and Solver Fisual Basic Macros and Security<br>The template uses macros written in Visual Basic for Applications (VBA) to<br>Power Query and Solver<br>View the macro code through Excel's VBA editor via [alt]+[F11] or<br>Ribbon Menu->Developer->V **al Basic Macros and Security**<br>
mplate uses macros written in Visual Basic for Applications (VBA) to<br>
Couery and Solver<br>
the macro code through Excel's VBA editor via [alt]+[F11] or<br>
Menu->Developer->Visual Basic<br>
rros are
- View the macro code through Excel's VBA editor via [alt]+[F11] or
- If macros are not permissible, the macro actions can be performed manually:
	- Refresh queries manually
		- Opening the Queries & Connections sidebar via<br>Ribbon Menu $\rightarrow$ Data $\rightarrow$ Queries & Connections
		- Right-click on the required query
		- Click Refresh
	- Run Solver manually
		- Make sure the Solver Add-In is active via Ribbon Menu→File→Options→Add-ins→Manage: Excel Add-ins→Go...→Solver Add-in
		- Open the Solver dialog via Ribbon Menu $\rightarrow$ Data $\rightarrow$ Solver

### **Demonstration**

Navigate worksheet, specify resources, optimize storage

### Project Timeline

### Project Timeline

- Test Year
	- Users are encouraged to provide feedback regarding the template throughout the upcoming test year
	- Expect periodic changes to the template design throughout the year along with documentation
	- A final template design, to be released in Summer 2024, will reflect new RA rules, and incorporate feedback and improvements from the test year
- Post Test-Year
	- CPUC will send LSEs fresh templates each month with current data for the Resource Database, requirements, and allocations

### Tentative Office Hours

- Parties can submit questions and comments for Office Hours beforehand
- Energy Division Staff will respond during Office Hours
- Dates are tentative and will be confirmed as the dates approach
- Fentative Office Hours<br>• Parties can submit questions and comments for Office Hours<br>• Energy Division Staff will respond during Office Hours<br>• Dates are tentative and will be confirmed as the dates approach<br>• Please submit rafiling@cpuc.ca.gov

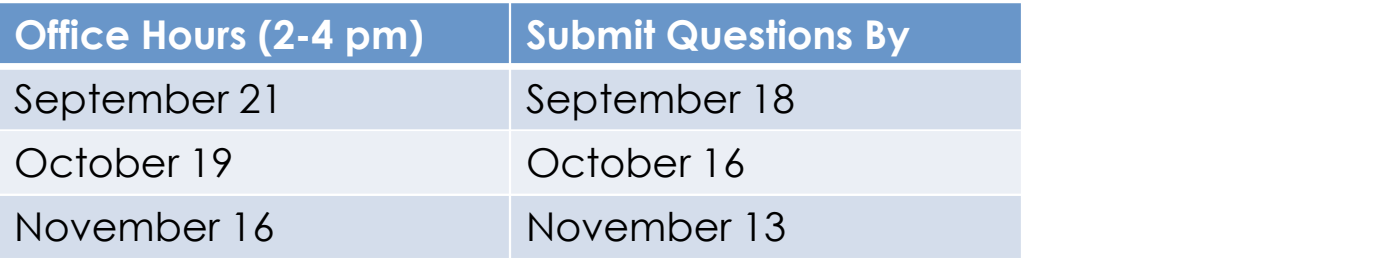

### Questions?

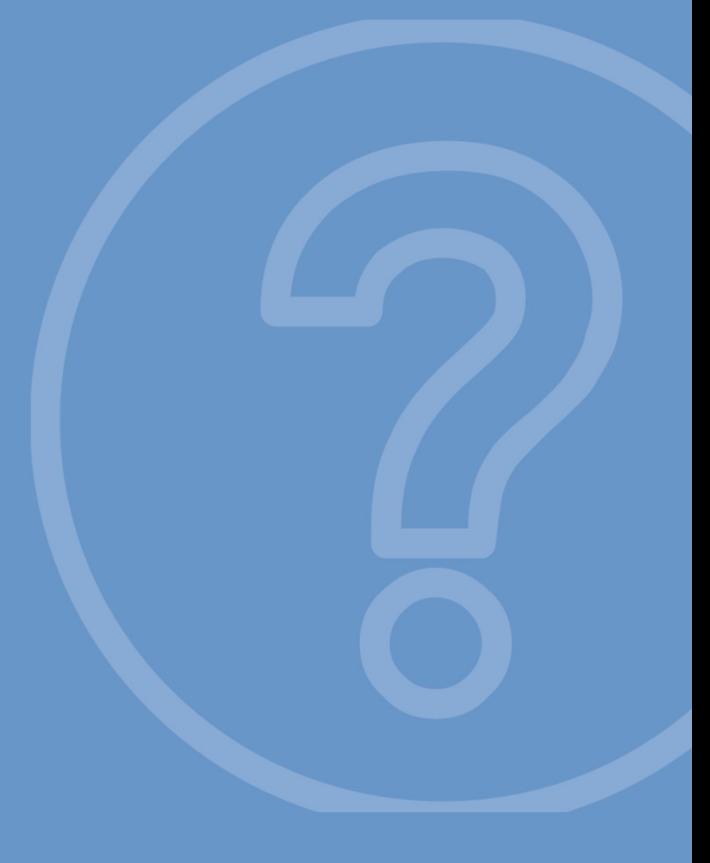

### For more information: robert.hansen@cpuc.ca.gov

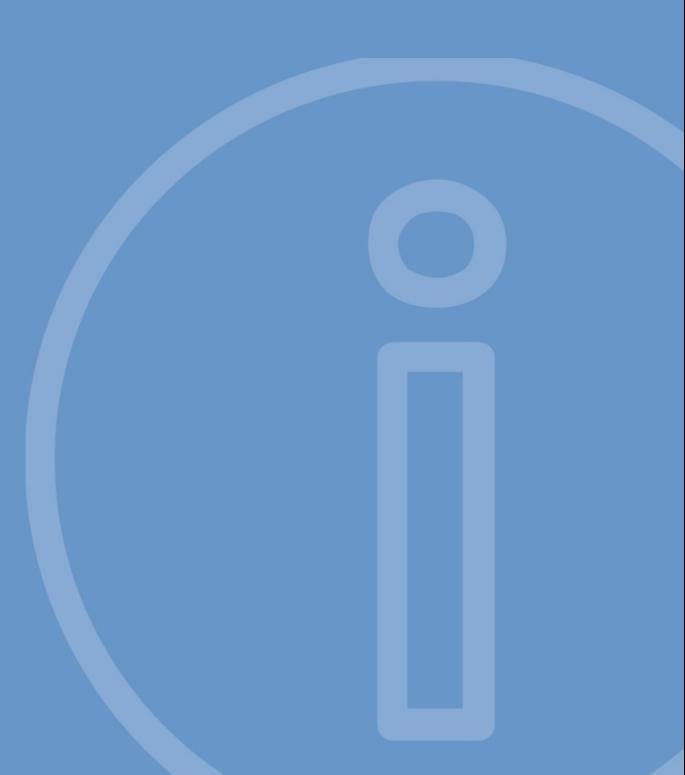